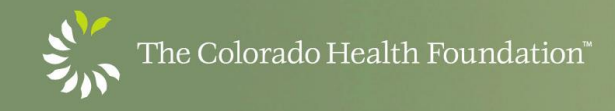

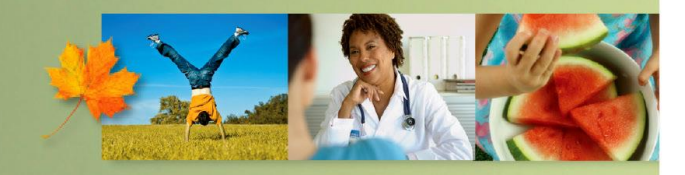

501 South Cherry Street, Suite 1100 · Denver, CO 80246 · TEL: 303.953.3600 · FAX: 303.322.4576 · www.ColoradoHealth.org

#### **Technical Tips for completing your progress and final report online for The Colorado Health Foundation.**

[Click here to access your report](https://www.grantrequest.com/SID_637/Default.asp?SA=AM&FID=&SESID=26272&RL=)

Or copy and paste this link to your browser: https://www.grantrequest.com/SID\_637/Default.asp?SA=AM&PD=AL

Browser Requirements:

- Internet Explorer 10
- Internet Explorer 9
- Mozilla Firefox (for PC and Mac)
- Safari (for PC and Mac)
- Google Chrome

# After clicking the link above, you will be taken to the login screen to access your report

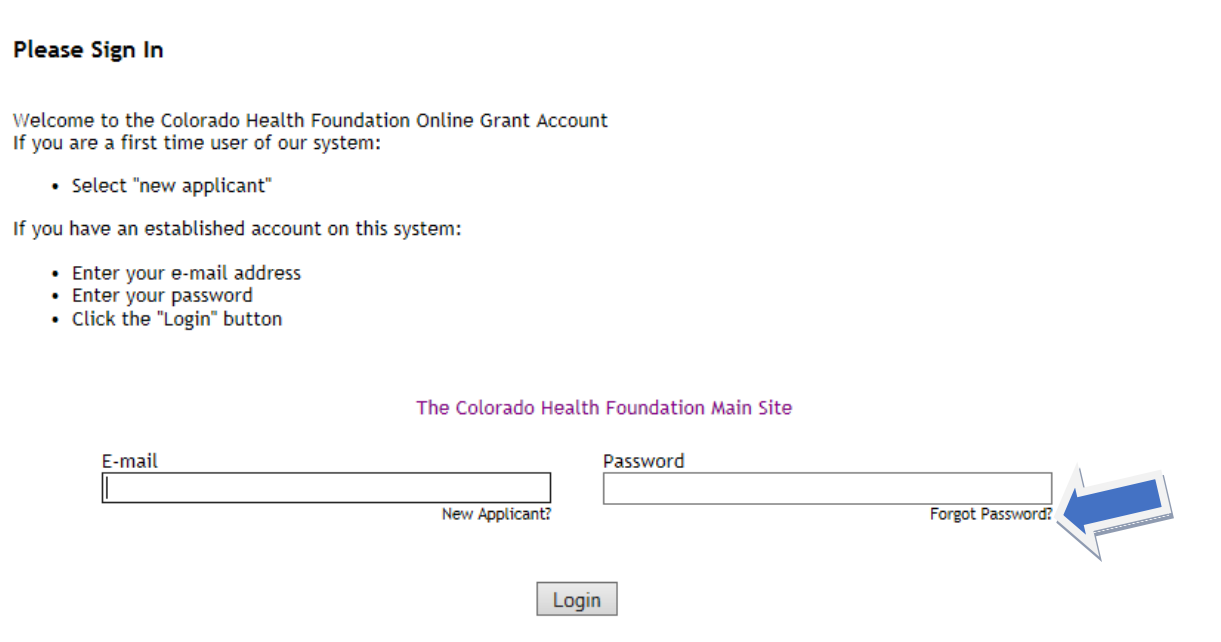

If you have forgotton or do not know your password, please select the forgot password option

You will receive an email from the Colorado Health Foundation with a new, *temporary* password.

All Unread !|公|日|® | FROM **SUBJECT** <sup>4</sup> Date: Today The Colorado Health Foundation **Your Colorado Health Foundation Information Request** Your Colorado Health Foundation online account password has been

# **ACCESS THE REPORT**

Upon successful Login, you will need to select the requirements tab to see your online report.

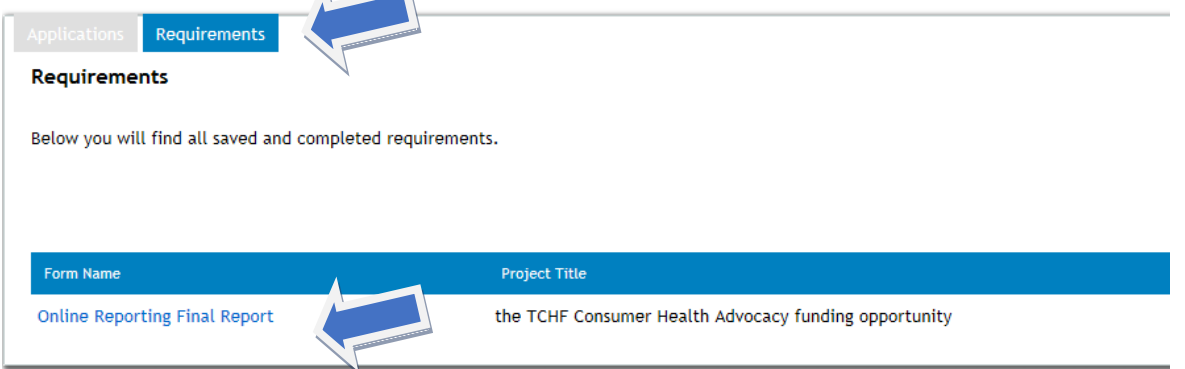

You will see the required report under the Form Name section of the requirement tab. By selecting the link, you will be taken to the first page of the report:

# **To see a sample report with instructions on answering the report questions, please click here: [LINK](http://www.coloradohealth.org//WorkArea/DownloadAsset.aspx?id=7639)**

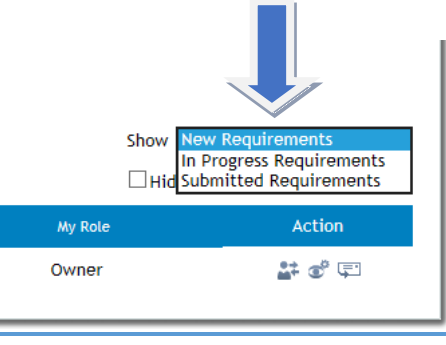

# **Other Reports Available**

- New requirements are progress or final reports that have not been started.
- In Progress requirements are progress or final reports that have been worked on, saved, but not yet submitted.
- Submitted requirements is where you'll find a copy of a report that is complete and has been successfully submitted to the Colorado Health Foundation.

At the bottom of each tab in the report you have the option to save your work and finish your report at a later time.

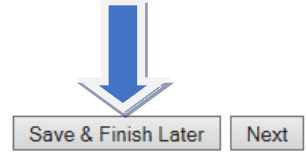

If you choose this option you will need to select the In progress requirements from the drop down menu the next time you log into the system;

My Role

Show In Progress Requirements V

□ Hide Viewer Only Requirements

ID.

#### **OTHER OPTIONS**

You will also notice a My Role and Action section on the requirement tab:

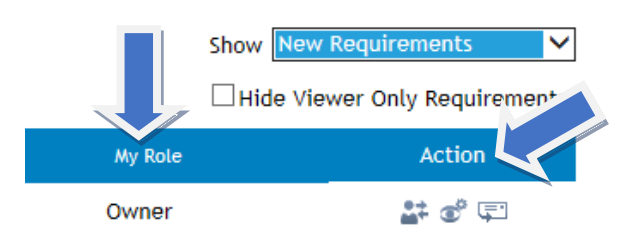

### MY ROLE

**OWNER:** The owner has exclusive rights to edit, save, or submit a grantee report. **Each report can only have one owner.**

- The current owner will be allowed to transfer each application or requirement to a different owner. The new owner must accept the transfer in the system.
- The owner can grant View-only rights to any number of other grantees; a read-only version of the application or report will be listed on the others' My Account pages.

**ACTIONS**

• The owner can see a list of all "viewers" and manage the rights of any of them.

**VIEWER:** "Viewers" will see applications and requirements owned by others listed in their My Account pages, and can view read-only copies until view rights are taken away by the owner.

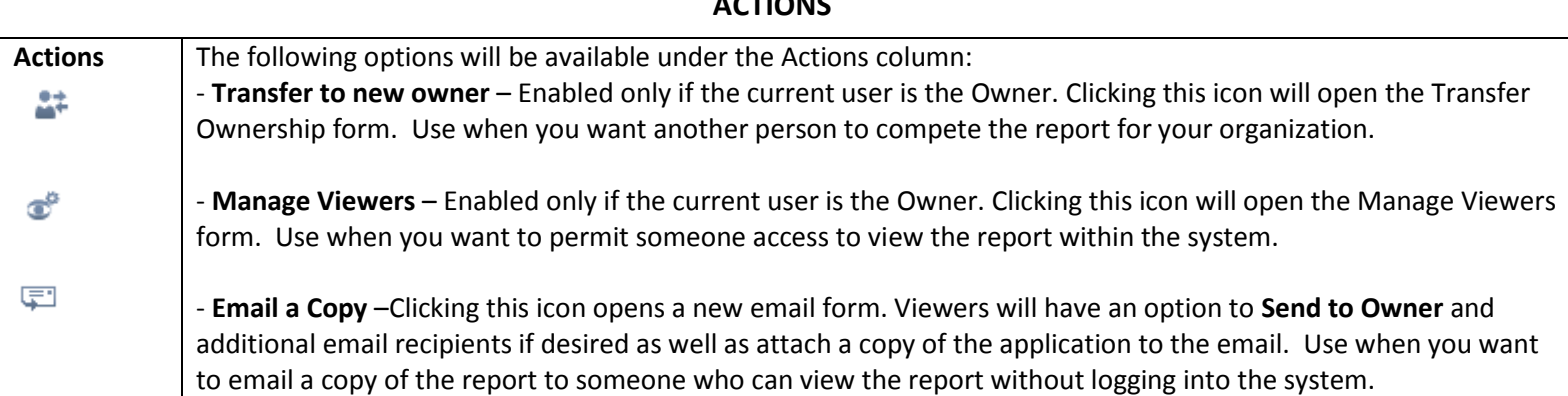

#### 냢 **Transfer to New Owner**

Selecting the transfer to new owner Icon will open the Transfer Ownership form

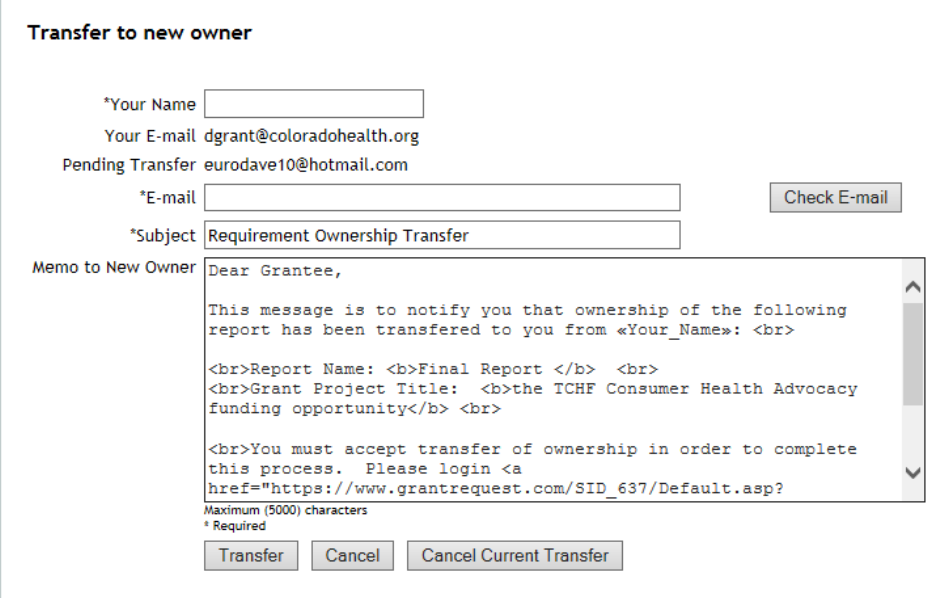

The person you transfer it to will receive an email from you:

**NOTE:** If the person you are transferring the report does not already have an account with TCHF, that person will receive a separate email with the login web page and an initial password. For security reasons, that person will be asked to change the password when you first log in.

The recipient will then select "Accept All Transfers" when they login to their homepage. If accepted by the new owner, no confirmation is displayed. The old owner becomes a Viewer of the Application or Requirement.

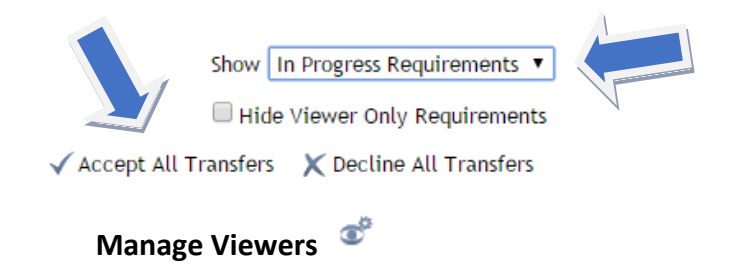

Current owners can add one or more Viewers by entering valid email address(es) and clicking **Add Viewer(s)**. Multiple email addresses must be separated by commas. The new Viewer(s) will be added to the Viewers List at the top with '(New)' to the right of the email.

**NOTE:** If the person you are transferring the report does not already have an account with TCHF, that person will receive a separate email with the login web page and an initial password. For security reasons, that person will be asked to change the password when you first log in.

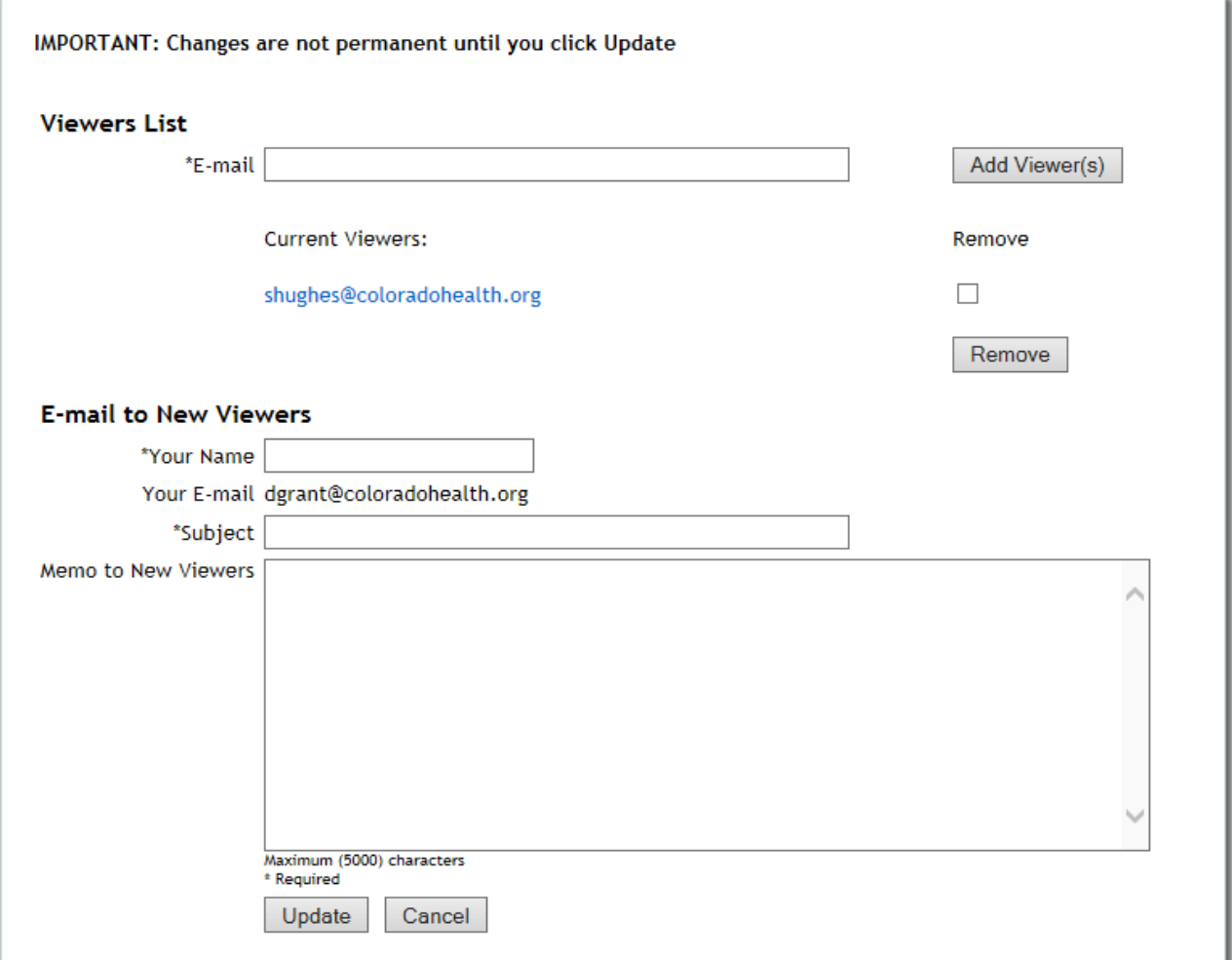

**IMPORTANT:** The applicant must click the **Update** button to save their changes and send out the notification to the new viewer(s).

# **EMAIL A COPY**

Use when you want to email a copy of the report to someone who can view the report without logging into the system.

Clicking this icon opens a new email form.

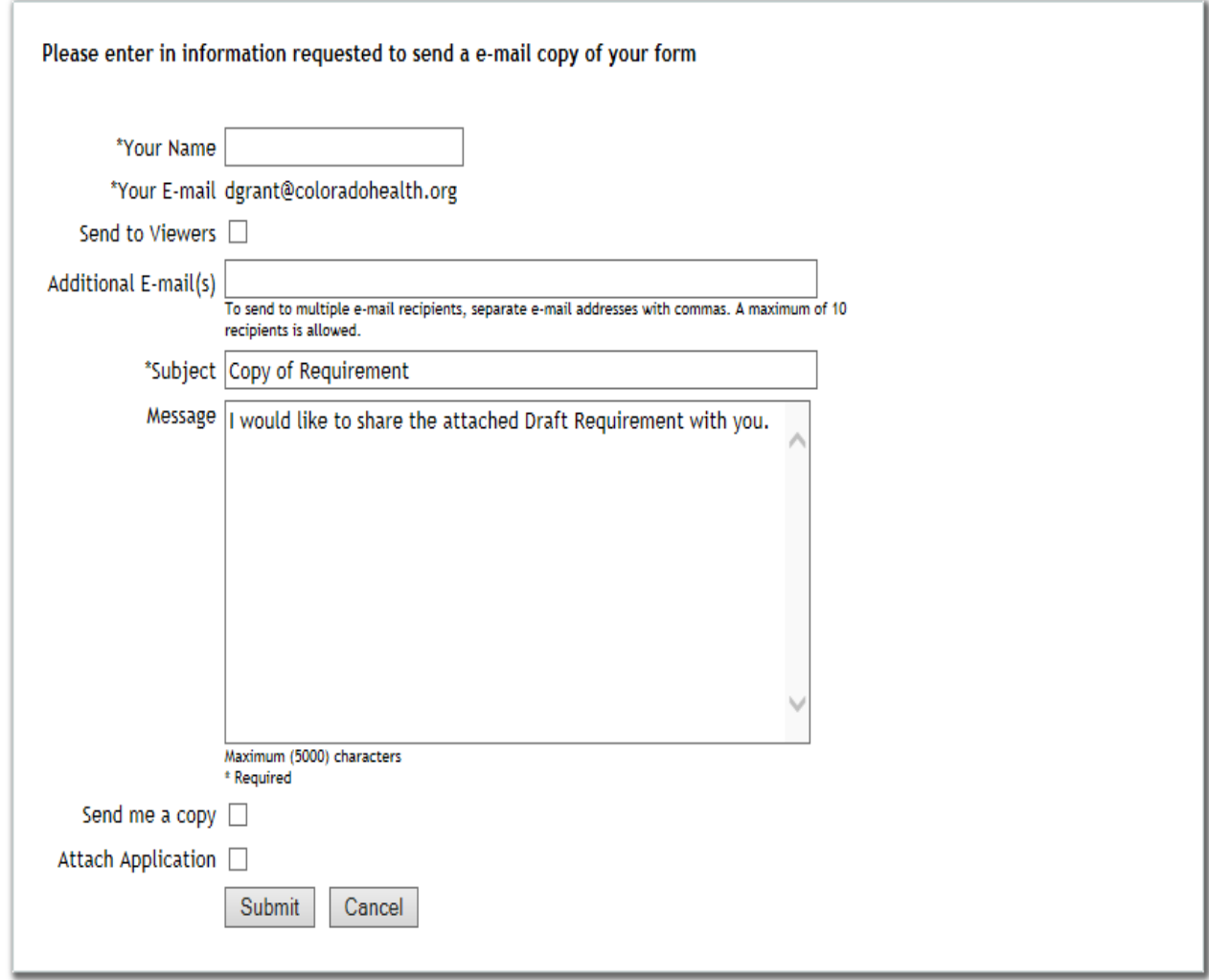

# **VIEWING COMPLETED AND SUBMITTED REPORTS**

On your "My Account" page you can select an option to view submitted reports:

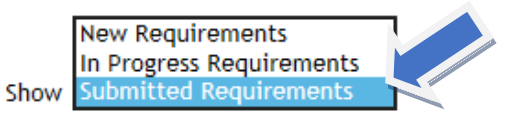

This will launch a new tab on your web browser that shows your completed report.

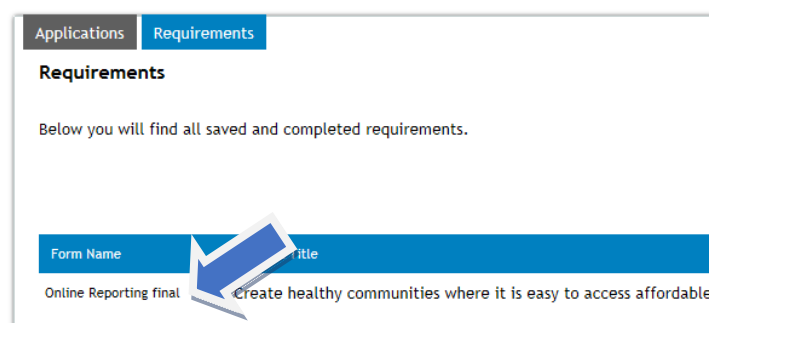